# **Návody k závěrečným pracím studentů**

# Obsah

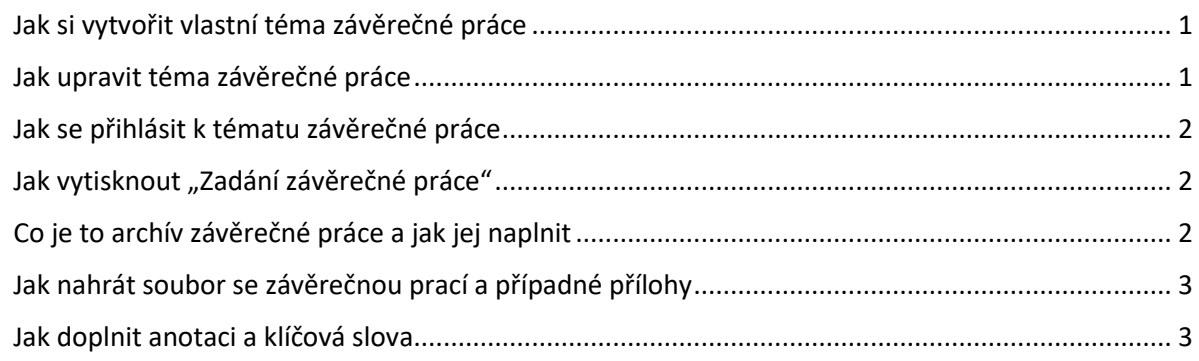

# <span id="page-0-0"></span>Jak si vytvořit vlastní téma závěrečné práce

Vytvořit vlastní téma závěrečné práce v IS SU musí být v aplikaci oprávněným pracovníkem povoleno. Pokud povoleno není, funkcionalita popsaná v tomto návodu Vám nebude dostupná a můžete se jen přihlásit k tématu založeným pedagogem (viz postup v kapitole "Jak se přihlásit k tématu závěrečné práce").

- 1. Otevřete si aplikaci "Student".
- 2. V modrém menu klikněte na položku "Během studia".
- 3. Na dlaždici "Rozpisy témat" klikněte na odkaz "Rozpisy témat".
- 4. Najděte si odkaz s typem odpovídající závěrečné práce vašeho ústavu a klikněte na něj
- 5. Najděte sekci "Operace s vybranými tématy".
- 6. Klikněte na odkaz "Založit".
- 7. Vyplňte název, název anglicky, oficiální zadání.
- 8. Zadejte vedoucího Vaší práce.
- 9. Doplňte literaturu.
- 10. V sekci další údaje vyberte jen "garanční pracoviště", tedy ústav/katedru na kterém studujete
- 11. Nechte zaškrtnuté políčko s textem "toto téma již zveřejnit studentům".
- 12. Políčko s textem "téma automaticky nepřevádět mezi neaktuální" ponechte nezaškrtnuté.
- 13. Kliknutím na tlačítko uložit vytvoříte své vlastní téma závěrečné práce a vyčkejte na schválení vedoucím práce.

# <span id="page-0-1"></span>Jak upravit téma závěrečné práce

Upravovat můžete jen téma které jste sami vytvořili, a to jen v případě, že ještě nevypršel termín, do kterého je povoleno témata upravovat.

- 1. Otevřete si aplikaci "Student".
- 2. V modrém menu klikněte na položku "Během studia".
- 3. Na dlaždici "Rozpisy témat" klikněte na odkaz "Moje témata".
- 4. U tématu Vaší závěrečné práce klikněte ve spodním šedém pruhu na odkaz "Zobrazit operace".
- 5. V zobrazené nabídce dalších operací klikněte na odkaz "Editovat".
- 6. Formulář pro úpravy najdete pod vypsanými položkami tématu práce.
- 7. Proveďte příslušné změny a záznam uložte.

8. O změnách je automaticky informován e-mailem Váš vedoucí práce.

#### <span id="page-1-0"></span>Jak se přihlásit k tématu závěrečné práce

- 1. Otevřete si aplikaci "Student".
- 2. V modrém menu klikněte na položku "Během studia".
- 3. Na dlaždici "Rozpisy témat" klikněte na odkaz "Rozpisy témat".
- 4. V seznamu rozpisů klikněte na odkaz, který odpovídá typu vaší závěrečné práce a ústavu/katedry, na které studujete. (např.: Bakalářské práce ústavu ÚBK, Diplomové práce ústavu UPPV…) a klikněte na něj.
- 5. V menu "zobrazit témata" kliknutím vyberte možnost "aktuální volná".
- 6. Vyhledáte téma, které Vám vyhovuje a šedě podbarveném řádku ve spodní části buňky klikněte na odkaz "Zobrazit operace".
- 7. V zobrazeném menu klikněte na odkaz "Přihlásit se".

## <span id="page-1-1"></span>Jak vytisknout "Zadání závěrečné práce"

Máte-li téma schváleno vedoucím práce, můžete "Zadání závěrečné práce" (dále jen Zadání) vytisknout. Pokud potřebujete údaje pro Zadání před vytištěním upravit, postupujte podle návodu popsaném v kapitole "Jak upravit téma závěrečné práce". Nezapomeňte, že o editaci tématu je emailem informován vedoucí práce. Pokud máte vytvořený "Archív závěrečné práce" musíte po editaci tématu požádat sekretariát vašeho ústavu, nebo studijní oddělení o aktualizaci "Archívu závěrečné práce".

- 1. Otevřete si aplikaci "Student".
- 2. V modrém menu klikněte na položku "Závěr studia".
- 3. Na dlaždici "Státní závěrečná zkouška a archiv závěrečné práce" klikněte na odkaz "Tisk zadání závěrečné práce" (Pokud se vám tento odkaz nezobrazuje, může Zadání tisknout jen sekretariát ústavu nebo studijní oddělení).
- 4. Na stránce "Tisk zadání závěrečné práce" jsou zobrazeny údaje, které budou na Zadání vytištěny.
- 5. V poli "Výběr tiskárny" vyberte "Formát souboru pro stažení" PDF soubor a klikněte na tlačítko "Stáhnout". Pokud tisknete z domácího počítače nikdy nepoužívejte "Tisk z IS na tiskárnu"!!!
- 6. Stažený PDF soubor vytiskněte na své tiskárně.

#### <span id="page-1-2"></span>Co je to archív závěrečné práce a jak jej naplnit

Archív závěrečné práce je aplikace IS SU pro správu Vaší závěrečné práce. Archív vytvoří z tématu, ke kterému jste se přihlásili nebo které jste vytvořili, pracovníci sekretariátu k stanovenému datu. Po vytvoření archívu doplníte další nutné údaje (anotace, klíčová slova) a také zde nahrajete soubor se závěrečnou práci a případné přílohy. Do tohoto archívu pak budou pracovníkem sekretariátu také vloženy posudky vedoucího a oponenta a zpráva o průběhu obhajoby.

Údaje z Vašeho vybraného tématu (název, název v AJ, vedoucí práce) musí být shodné s údaji v Archívu. Za platné se považují ty údaje, které jsou uvedeny ve Vašem tématu. O aktualizaci archívu musíte požádat sekretariát Vašeho ústavu/katedry.

Archív je dostupný v aplikaci "Student" > "ZÁVĚR STUDIA" > "Státní závěrečná zkouška a archiv závěrečné práce". Je-li v archívu zobrazená červená věta "Archiv závěrečné práce není dostatečně naplněn" musíte archív doplnit:

1. Anotací v češtině a angličtině, klíčovými slovy a jazykem práce. Postup popsán v kapitole "Jak doplnit anotaci a klíčová slova".

- 2. Souborem s Vaší závěrečnou prací a případnými přílohami. Postup popsán v kapitole "Jak nahrát soubor se závěrečnou prací a případné přílohy".
- 3. Na stránce "Manipulace s archivem závěrečných prací" (tam kde se vkládá anotace a klíčová slova) musí být zaškrtnuté pole "Potvrzuji, že pokud odevzdávám tištěnou i elektronickou verzi práce, jsou shodné."

## <span id="page-2-0"></span>Jak nahrát soubor se závěrečnou prací a případné přílohy

- 1. Otevřete si aplikaci "Student".
- 2. V modrém menu klikněte na položku "Závěr studia".
- 3. Klikněte na odkaz "Státní závěrečná zkouška a archiv závěrečné práce".
- 4. Pod tabulkou s údaji Vaší závěrečné práce klikněte na odkaz "Manipulace s archivem závěrečné práce".
- 5. Na stránce "Manipulace s archivem závěrečné práce" v sekci "Odkazy" najdete odkaz na podrobnější nápovědu k vkládání souborů závěrečné práce "Návod a pokyny pro vložení závěrečné práce". Po prostudování pokynů klikněte na odkaz "Vstup do archivu pro vkládání souborů se závěrečnou prací".
- 6. Klikněte na tlačítko "+ Vložení souboru".
- 7. Vyberte ze svého počítače příslušný soubor. Doporučujeme vkládat soubor ve formátu PDF. Můžete také vložit práci ve formátu DOC, DOCX nebo ODT, PDF verze bude automaticky vytvořena, ale může dojít ke změnám formátování textu práce. Z vloženého souboru práce bude automaticky vytvořena čistě textová (TXT) verze, bez které není archív závěrečné práce dostatečně naplněn. Vytvoření TXT verze může trvat až cca 30 minut.
- 8. Po vybrání souboru vyberte typ souboru, u závěrečné práce vyberte možnost "Plný text práce", u přílohy vyberte možnost "Příloha".
- 9. Kliknutím na tlačítko Vložit bude soubor uložen a začne generování TXT a případně PDF verze práce.
- 10. S nahranými soubory závěrečné práce můžete manipulovat do odevzdání tištěné verze práce. V tomto okamžiku pracovník sekretariátu nebo studijního oddělení potvrdí převzetí závěrečné práce a archív bude pro Vás uzamčen. Ve výjimečných případech lze pracovníky sekretariátu nebo studijního oddělení požádat o třídenní zpřístupnění archívu.

# <span id="page-2-1"></span>Jak doplnit anotaci a klíčová slova

- 1. Otevřete si aplikaci "Student".
- 2. V modrém menu klikněte na položku "Závěr studia".
- 3. Klikněte na odkaz "Státní závěrečná zkouška a archiv závěrečné práce".
- 4. Pod tabulkou s údaji Vaší závěrečné práce klikněte na odkaz "Manipulace s archivem závěrečné práce".
- 5. Formulář pro zadání anotace a klíčových slov naleznete ve spodní části stránky.
- 6. Doplňte anotaci a klíčová slova v českém a anglickém jazyce. Pod každým políčkem pro zápis je uveden minimální počet znaků, které je třeba vložit, aby bylo možno archív uložit.
- 7. Pokud máte nahrán soubor se závěrečnou prací, musíte zaškrtnou políčko s textem "Potvrzuji, že pokud odevzdávám tištěnou i elektronickou verzi práce, jsou shodné." Nebude-li toto políčko zaškrtnuté, archív nebude naplněn!